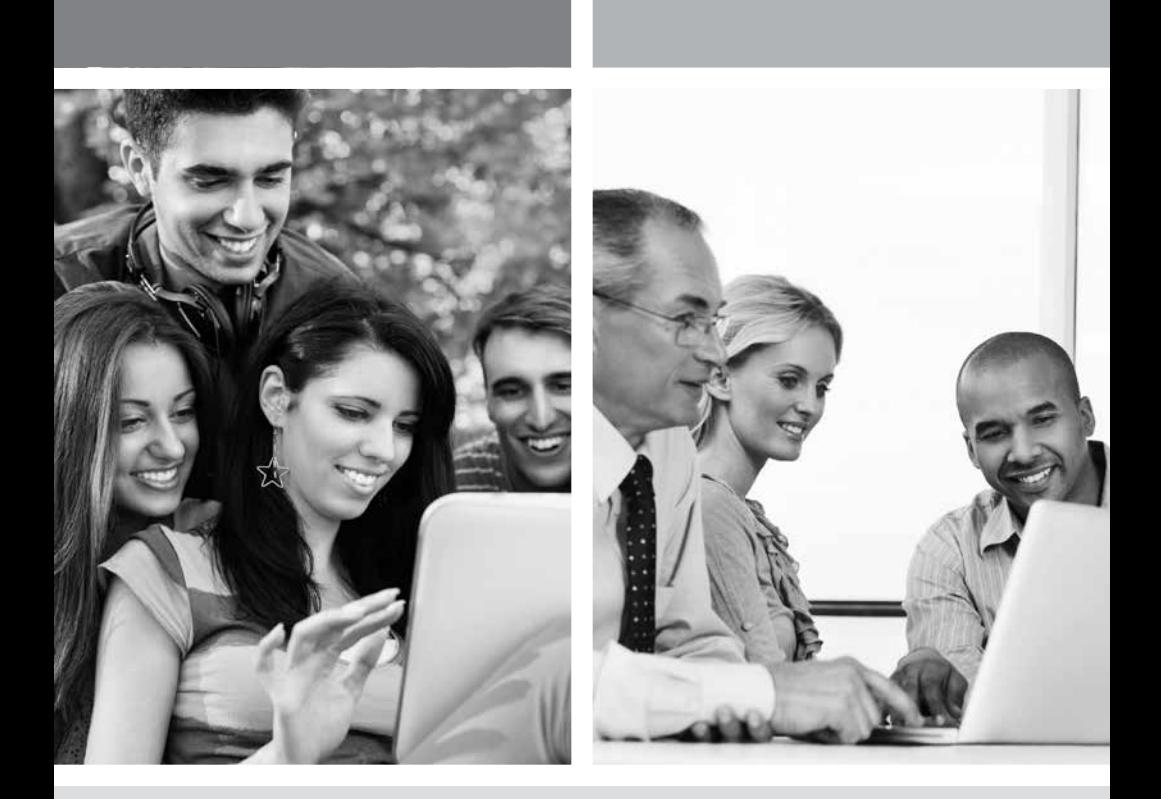

### **GUIDE D'INSTALLATION INTERNET HAUTE VITESSE**

Modem câble - Adressage dynamique

VERSION 2014-07

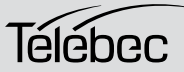

**1 888 TÉLÉBEC**

## **TABLE DES MATIÈRES**

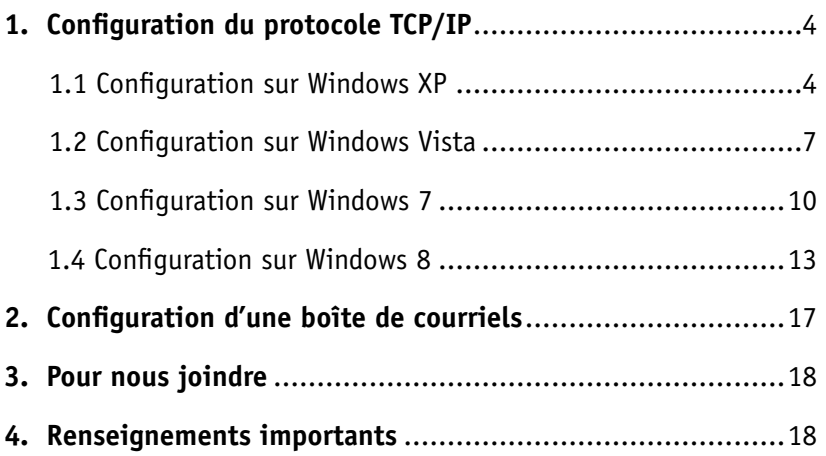

## **1. CONFIGURATION DU PROTOCOLE TCP/IP**

L'installation du protocole TCP/IP est nécessaire car cette étape vous permet d'être identifié sur le réseau Internet. Sans cette information, il vous sera impossible d'accéder au réseau. Il est donc important de bien vérifier l'exactitude des données que vous entrerez. Veuillez vous référer à la section « Renseignements importants » de ce document.

Avant de procéder à la configuration de l'adressage IP, assurez-vous du bon fonctionnement des composantes physiques. Pour cette vérification, il faut que la carte réseau soit configurée et le modem installé.

### **1.1 CONFIGURATION SUR WINDOWS XP**

Prendre note que la présentation des écrans peut différer de celles-ci selon l'affichage choisie.

#### 1- Cliquez sur **Démarrer -> Paramètres -> Panneau de configuration**.

Il est possible que le raccourci Connexions réseau soit disponible, alors choisissez-le si cette option vous est offerte et allez directement à l'étape 3.

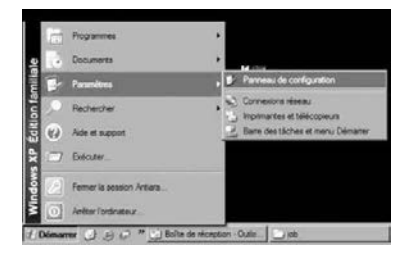

2 - Cliquez 2 fois sur **Connexions réseau**. Un résumé des connexions vous apparaîtra si vous possédez plusieurs types de connexions. Il n'est pas inhabituel de voir une connexion avec un modem analogique (Accès à distance) et une connexion réseau (Réseau Local).

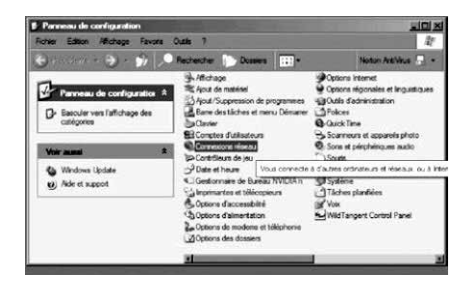

3 - Dans **Connexions réseau**, cliquez sur l'icône **Connexion au réseau local** avec le bouton droit de la souris. Cliquez ensuite sur **Propriétés**.

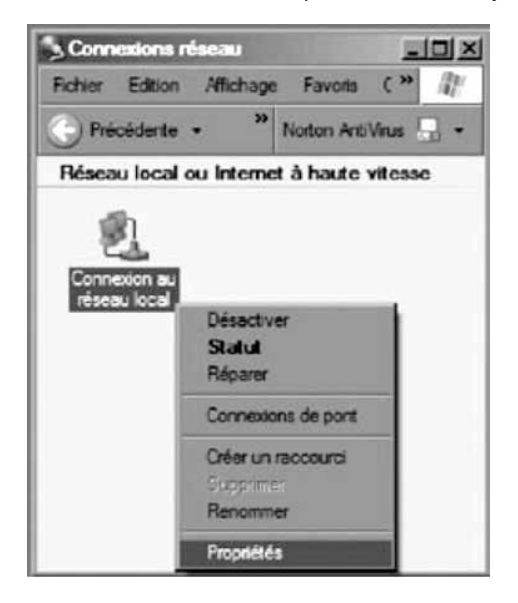

4 - Dans les **Propriétés de Connexion au réseau local**, sélectionnez dans la liste de composantes en cliquant une fois sur celle-ci **Protocole Internet (TCP/IP)**. Cliquez ensuite sur le bouton **Propriétés**.

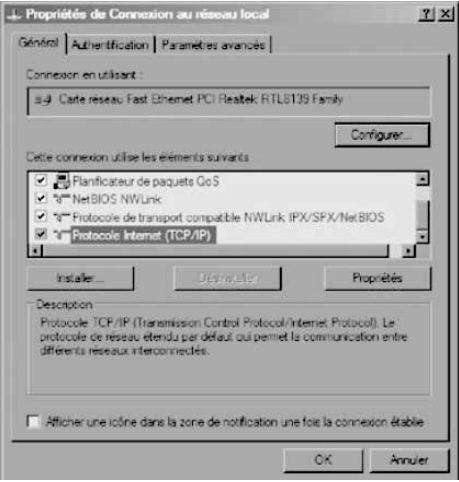

5 - Dans les **Propriétés de Protocole Internet (TCP/IP)**, sélectionnez les options **Obtenir une adresse IP automatiquement** et **Obtenir les adresses des serveurs DNS automatiquement**.

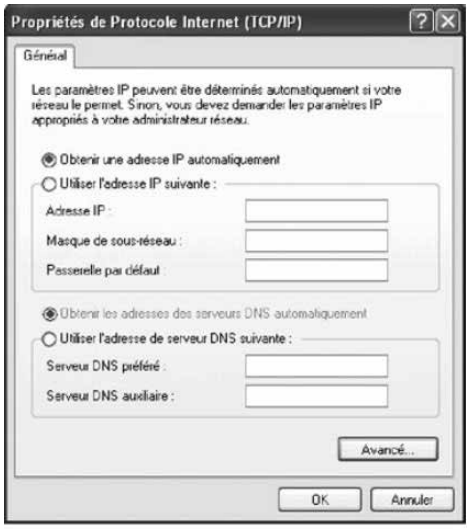

6- Cliquez sur **OK**.

Votre configuration est maintenant terminée. Veuillez redémarrer votre ordinateur pour tester votre connexion Internet.

### **1.2 CONFIGURATION SUR WINDOWS VISTA**

Prendre note que la présentation des écrans peut différer de celles-ci selon l'affichage choisie.

1- Dans Démarrer (représenté par l'icône Windows de Microsoft (34), cliquez sur **Panneau de configuration**.

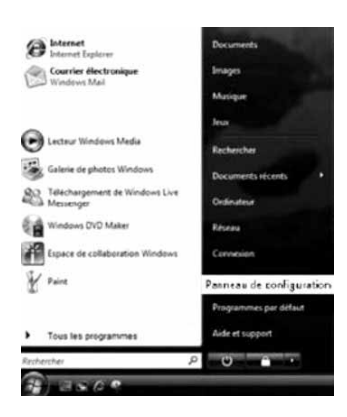

2- Double-cliquez sur **Centre réseau et partage**.

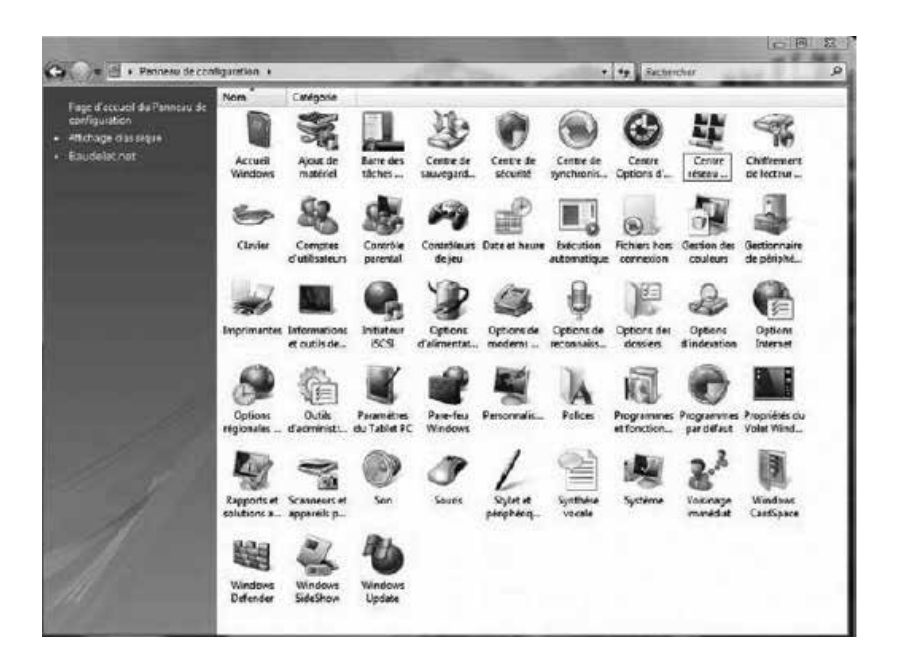

3- Dans le menu de gauche, cliquez sur **Gérer les connexions réseau**.

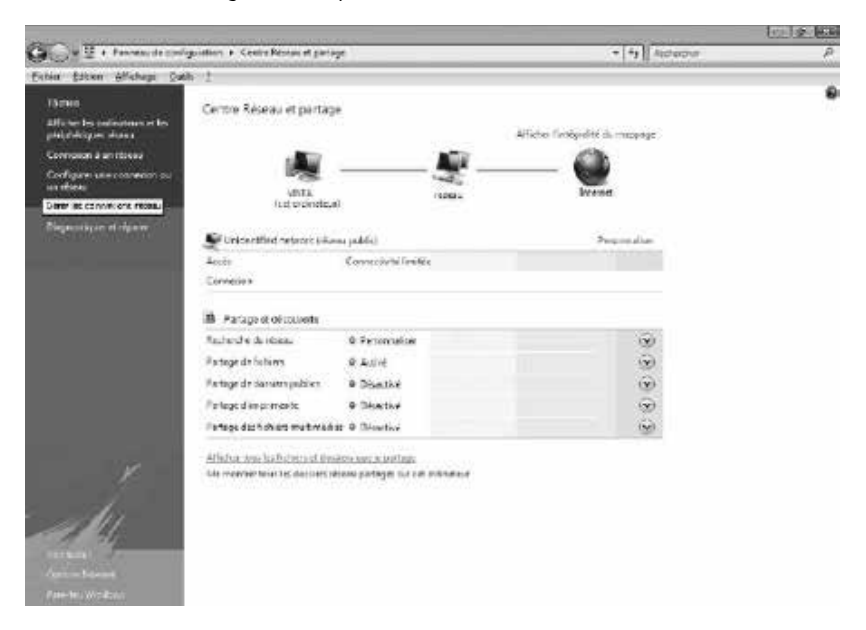

4- Cliquez sur l'icône **Local Area Connection** avec le bouton droit de la souris. Cliquez ensuite sur **Propriétés**.

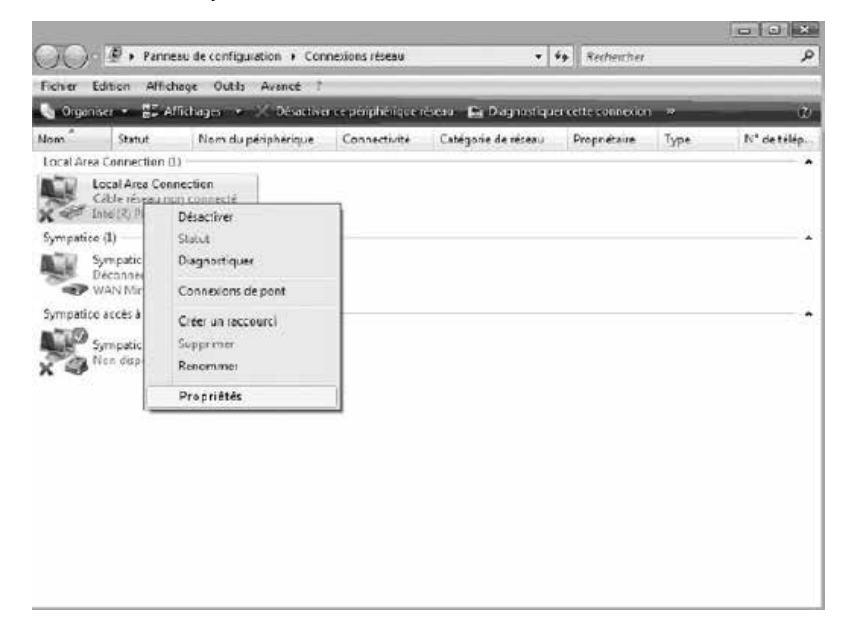

5- Dans l'onglet **Gestion de réseau**, sélectionnez **Protocole Internet version 4 (TCP/IPv4)** en cliquant une fois sur celle-ci. Cliquez ensuite sur le bouton **Propriétés.**

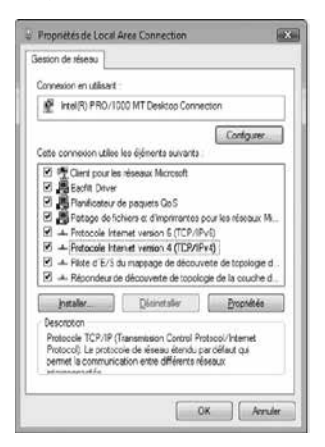

6- Dans les **Propriétés de Protocole Internet (TCP/IPv4)**, sélectionnez les options **Obtenir une adresse IP automatiquement** et **Obtenir les adresses des serveurs DNS automatiquement**.

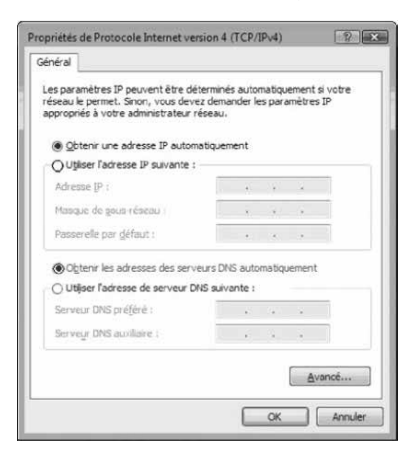

#### 7- Cliquez sur **OK**

Votre configuration est maintenant terminée. Veuillez redémarrer votre ordinateur pour tester votre connexion Internet.

### **1.3 CONFIGURATION SUR WINDOWS 7**

Prendre note que la présentation des écrans peut différer de celles-ci selon l'affichage choisie.

1- Cliquez sur **Démarrer** - > **Panneau de configuration**.

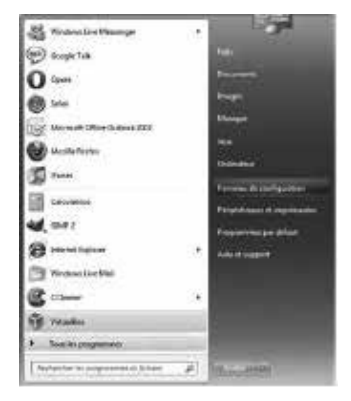

2- Dans le **Panneau de configuration**, choisissez l'affichage classique en cliquant sur la petite flèche qui pointe vers le bas à côté de «Panneau de configuration » dans la barre d'adresse dans le haut et choisissez **Tous les Panneaux de configuration**.

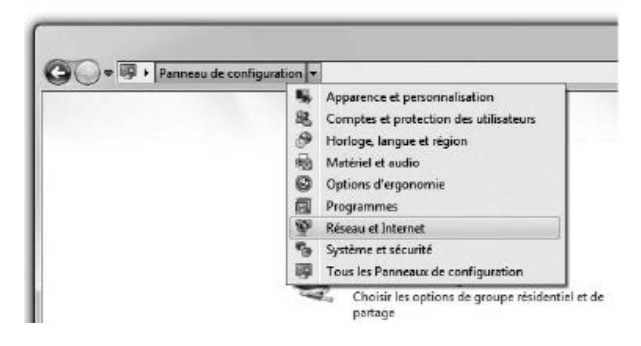

3- Cliquez sur **Centre Réseau et partage**.

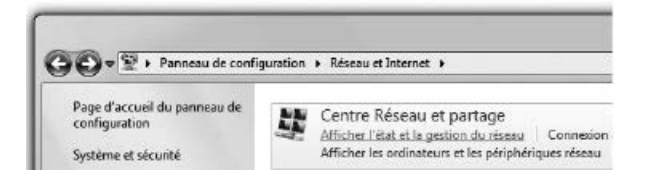

4- Cliquez ensuite sur **Modifier les paramètres de la carte**.

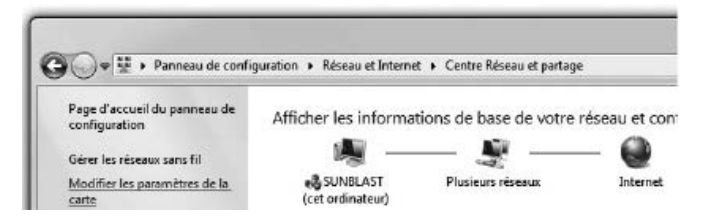

5- Dans **Modifier les paramètres de la carte**, cliquez sur l'icône **Connexion au réseau local** avec le bouton droit de la souris et cliquez sur **Propriétés**.

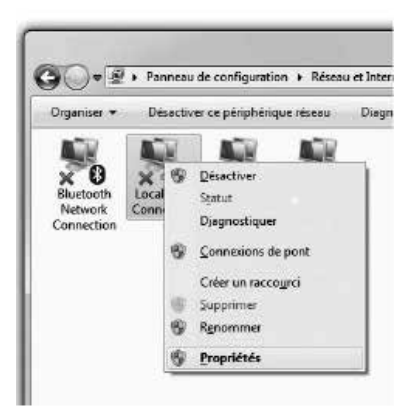

6- Dans les **Propriétés de Connexion au réseau local**, sélectionnez **Protocole Internet version 4 (TCP/IPv4)** en double-cliquant sur celle-ci.

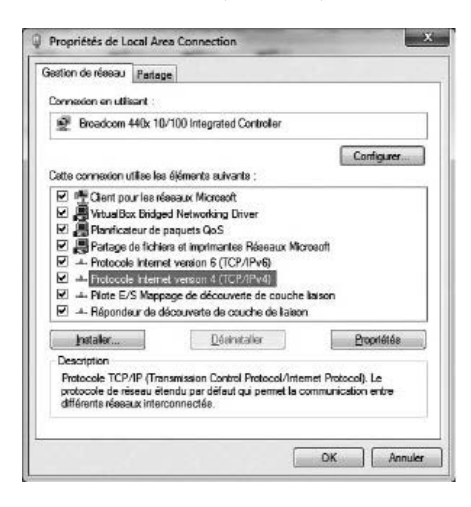

7- Dans les **Propriétés de : Protocole Internet version 4 (TCP/IPv4)**, sélectionnez les options **Obtenir une adresse IP automatiquement** et **Obtenir les adresses des serveurs DNS automatiquement**.

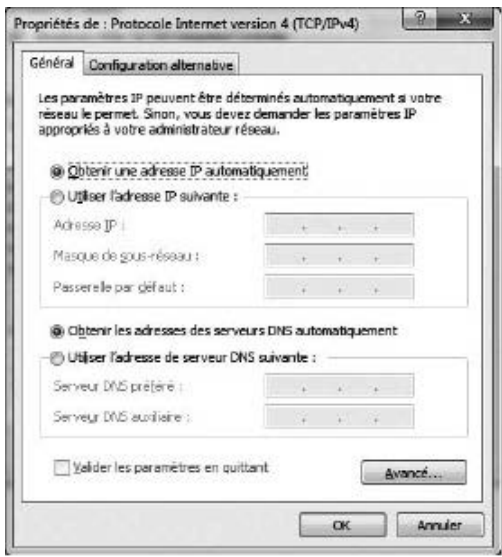

8- Cliquez sur **OK** deux fois pour retourner à la liste des périphériques réseaux. Une fois ces données entrées, votre service Internet sera fonctionnel.

Votre configuration est maintenant terminée. Veuillez redémarrer votre ordinateur pour tester votre connexion Internet.

### **1.4 CONFIGURATION SUR WINDOWS 8**

Prendre note que la présentation des écrans peut différer de celles-ci selon l'affichage choisie.

1- Cliquez avec le bouton droit de la souris dans le coin gauche au bas de l'écran pour faire apparaître le menu (ou appuyez sur Ctrl X). Cliquez sur **Panneau de configuration.**

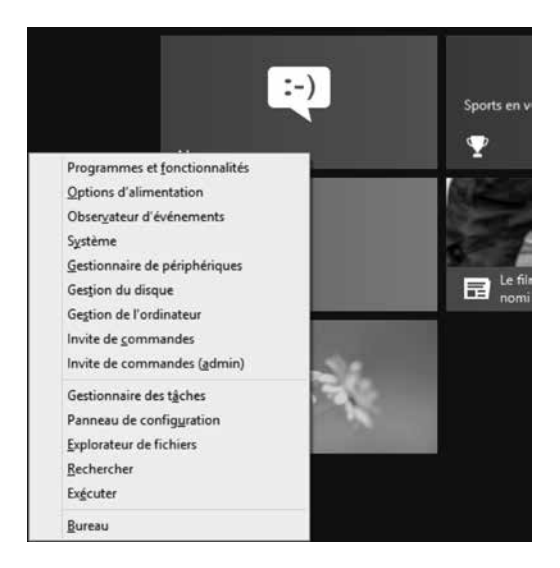

2- Dans le **Panneau de configuration**, cliquez sur **Centre Réseau et partage.**

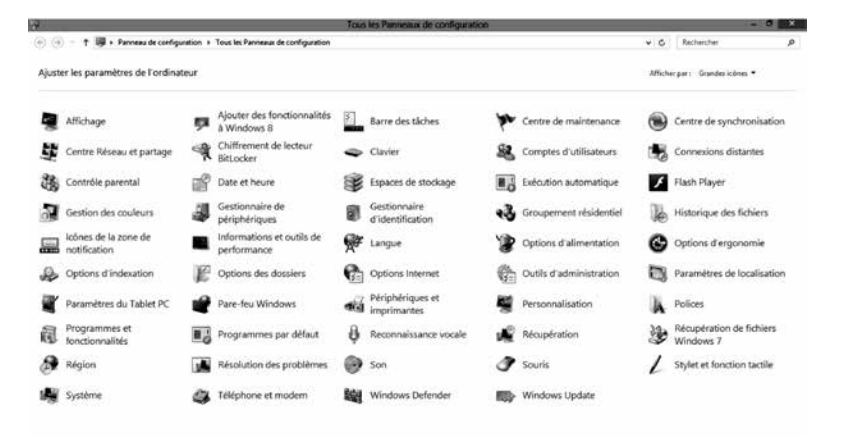

3- Dans **Centre Réseau et partage**, cliquez sur **Réseau et Internet**.

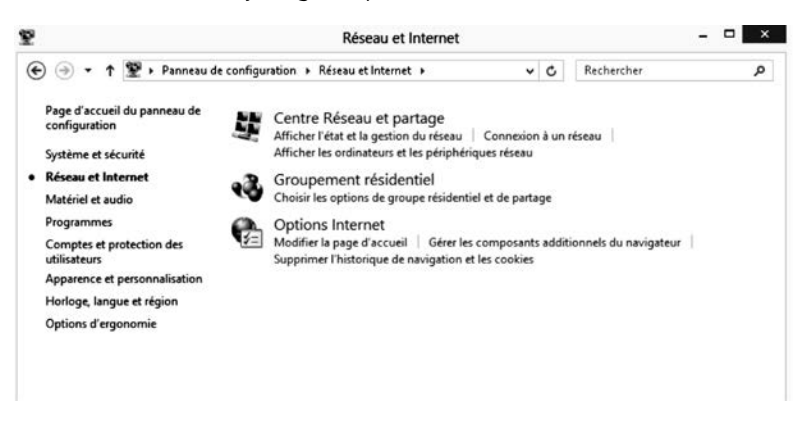

4- Cliquez ensuite sur **Modifier les paramètres de la carte.**

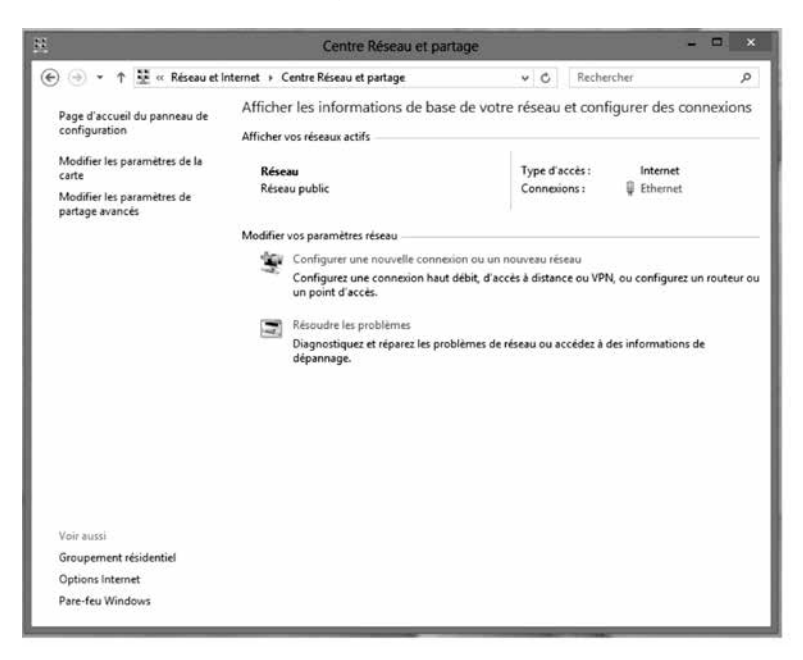

5- Dans **Connexions Réseau**, cliquez avec le bouton droit de la souris sur l'icône **Ethernet** et cliquez sur **Propriétés**.

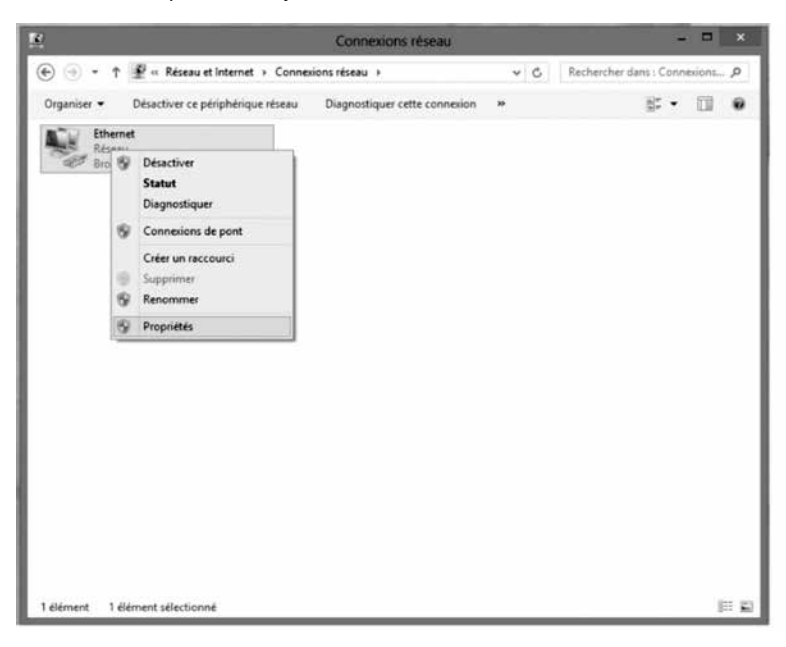

6- Dans **Propriétés de Ethernet**, sélectionnez **Protocole Internet version 4 (TCP/IPv4)** en double-cliquant sur celle-ci.

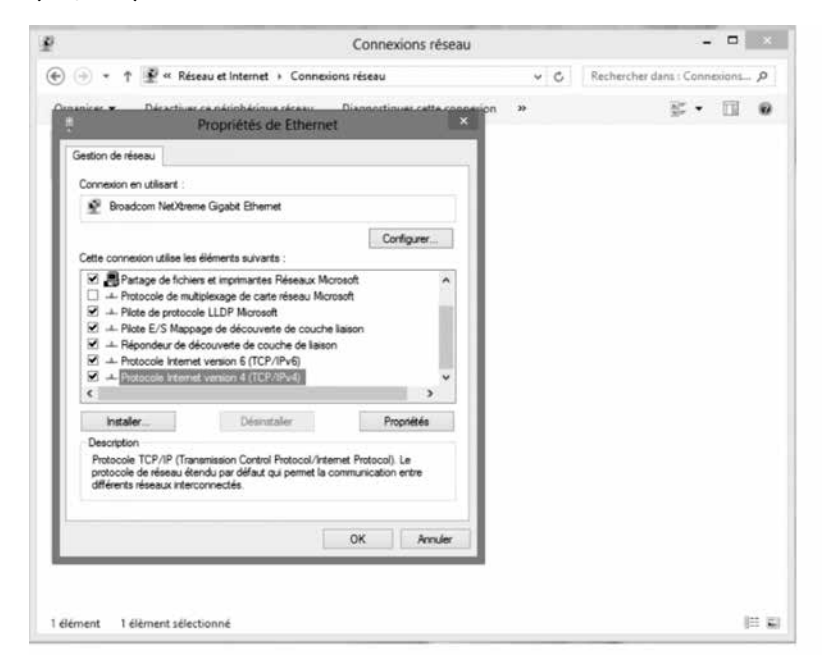

7- Dans les **Propriétés de : Protocole Internet version 4 (TCP/IPv4)**, sélectionnez les options **Obtenir une adresse IP automatiquement** et **Obtenir les adresses des serveurs DNS automatiquement.**

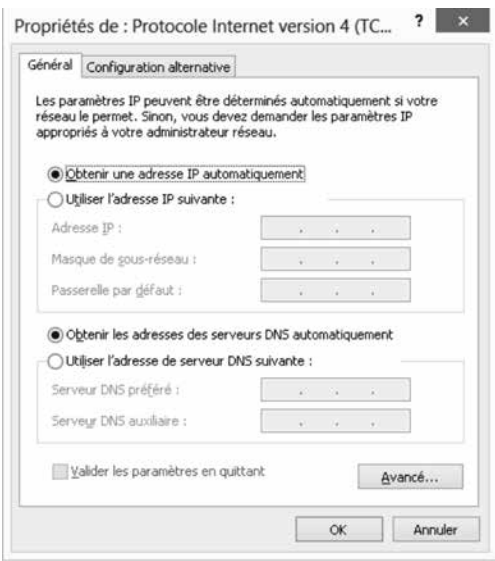

8- Cliquez sur **OK** deux fois pour retourner à la liste des périphériques réseaux. Une fois ces données entrées, votre service Internet sera fonctionnel.

 Votre configuration est maintenant terminée. Veuillez redémarrer votre ordinateur pour tester votre connexion Internet.

## **2. CONFIGURATION D'UNE BOÎTE DE COURRIELS**

Pour configurer votre boîte de courriels, consulter la section **Soutien technique** de notre site Internet : telebec.com

Suivre les étapes suivantes :

Sous Internet, sélectionnez **Outils de dépannage et guides** puis ensuite **Configuration d'une boîte de courriels**.

# **3. POUR NOUS JOINDRE**

Ce guide ne peut répondre à l'une de vos questions ?

Pour une assistance technique 24 heures par jour, 7 jours par semaine, communiquez au **1 888 TÉLÉBEC** (835-3232) ou consulter la section **Soutien technique** de notre site Internet :

Résidence - telebec.com/faqclient

Affaires - telebec.com/affaires

## **4. RENSEIGNEMENTS IMPORTANTS**

**Nom de domaine de votre service :** tlb.sympatico.ca **Serveur de courrier sortant (SMTP) :** smtp1.tlb.sympatico.ca **Serveur de courrier entrant (POP3) :** pop1.tlb.sympatico.ca **Nom d'utilisateur : \_\_\_\_\_\_\_\_\_\_\_\_\_\_\_\_\_\_\_\_\_\_\_\_\_\_\_\_\_\_\_\_\_\_\_\_\_\_\_\_\_\_\_\_\_\_\_\_\_\_\_\_\_\_\_\_\_\_\_\_\_** (Nom de compte) **Mot de passe : \_\_\_\_\_\_\_\_\_\_\_\_\_\_\_\_\_\_\_\_\_\_\_\_\_\_\_\_\_\_\_\_\_\_\_\_\_\_\_\_\_\_\_\_\_\_\_\_\_\_\_\_\_\_\_\_\_\_\_\_\_\_\_\_\_**  ${\sf Courriel:}$ (adresse de messagerie)

Vous avez la responsabilité de conserver ces renseignements pour un usage ultérieur dans un endroit sécurisé.

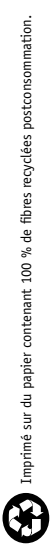

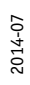

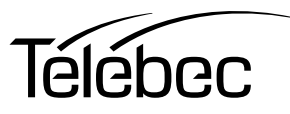